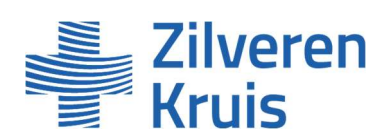

# Handleiding Vecozo portaal Extramurale Farmacie 2023-2024 (APO)

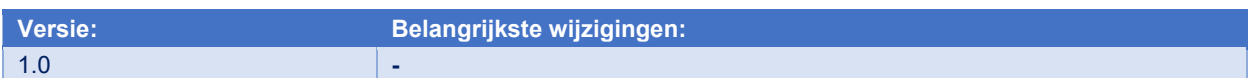

### Voordat u kunt starten met contracteren heeft u autorisatie nodig voor de uitvraag- en contracteermodule van het zorginkoop portaal van Vecozo

U kunt deze aanvragen via de volgende link.

### U ontvangt een e-mail vanuit Vecozo waarin wordt aangekondigd dat het aanbod voor u klaar staat

Via de link kunt u inloggen op Vecozo (VECOZO Zorginkoopportaal)

Van: Zorginkoopportaal <zp-noreply@vecozo.nl>

### Verronden: Aan: xxxxx

Onderwerp: Zorginkoopportaal: Uitnodiging invullen online vragenlijst

### Geachte heer/mevrouw,

Zilveren Kruis heeft voor u, als vrijgevestigde zorgverlener, of uw organisatie een online vragenlijst aangeboden via het Zorginkoopportaal van VECOZO. Maximum terminandillers Farmaceutische Zorg 2023-2024

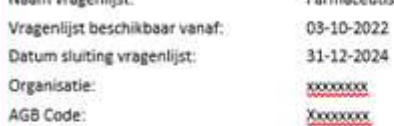

### Waar staat de vragenlijst voor u klaar?

Vanaf 03-10-2022 kunt de vragenlijst benaderen en online invullen. U kunt de vragenlijst dan als volgt benaderen:

- . Log met uw persoonlijke certificaat in op het VECOZO Zorginkoopportaal
- · Klik op de module "Uitvraagmodule"
- · Klik aan de linkerzijde van het scherm op de knop 'Overzicht'.
- · Open de gewenste vragenlijst door op het icoon (onder kolom 'Actie') te klikken.

Let op! Open de bovenstaande link op de computer en in de internetbrowser waarin het persoonlijk certificaat is geïnstalleerd.

Als na het klikken op de link een andere internetbrowser wordt geopend, sluit deze dan weer af en open de juiste internetbrowser.

Vervolgens kunt u de link kopièren en plakken naar de adresbalk.

Deze e-mail kan naar meerdere personen in uw organisatie verstuurd zijn.

### Vragenfilst bevestigen

Als laatste stap, wordt u gevraagd om de vragenlijst te bevestigen. Deze laatste stap dient altijd uitgevoerd te worden.

Na bevestiging van de vragenlijst wordt het verdere verloop van het proces aan u kenbaar gemaakt. Ook ontvangt u per e-mail een bevestiging van de ingevulde vragenlijst.

### Vragenlijst archiveren

U kunt de vragenlijst in pdf-formaat opslaan en eventueel printen voor uw eigen administratie.

#### Heeft u wagen of problemen?

Indien u inhoudelijke vragen hebt over de voorgestelde vragenlijst, dan kunt u terecht bij de betreffende zorgverzekeraar. Contactinformatie vindt u hier. Mocht u andere vragen hebben dan kunt u onze pagina Veelgestelde vragen raadplegen.

Met vriendelijke groet. VECOZO

### U kunt met uw persoonlijke certificaat inloggen op Vecozo en volgt het inlogproces

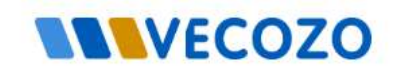

### **Identity Provider Selection**

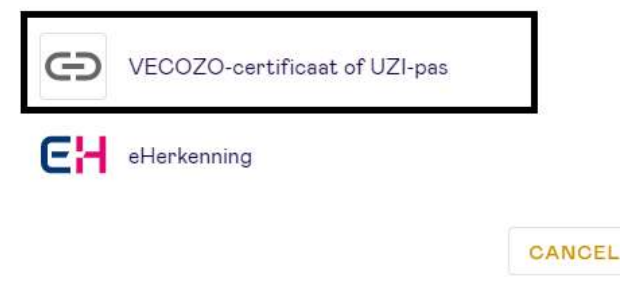

### U komt op de landingspagina van het zorginkoop portaal van Vecozo en kiest voor de tegel uitvragen \_\_\_\_\_\_\_\_\_

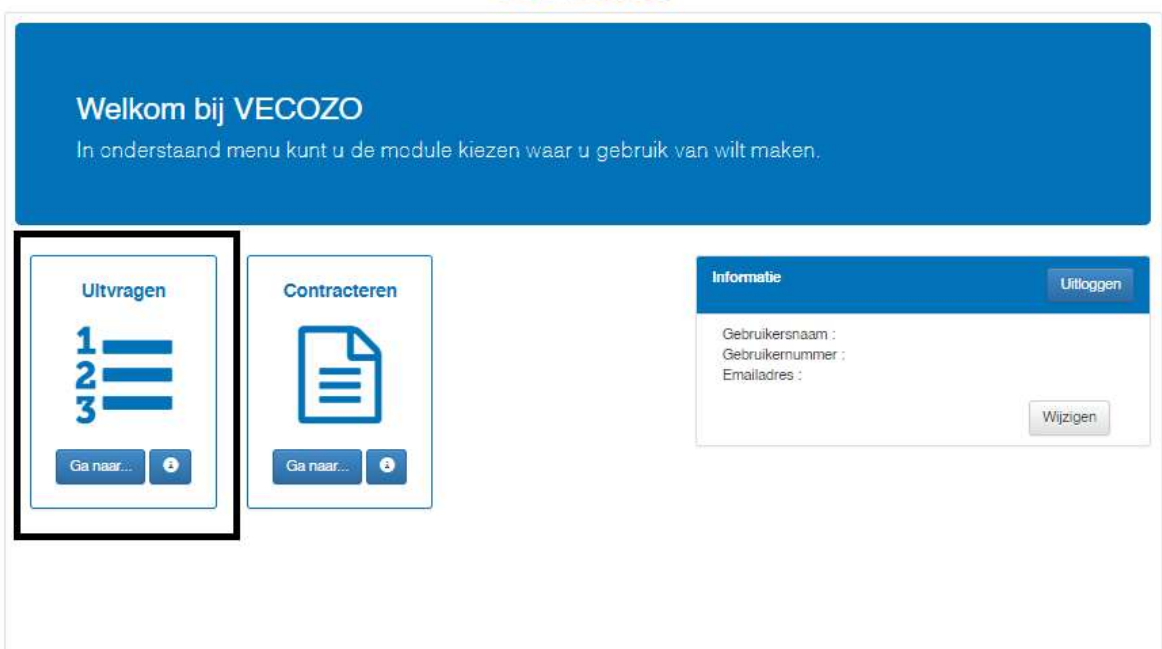

## U klikt links op overzicht en ziet welke vragenlijsten er voor u klaar staan

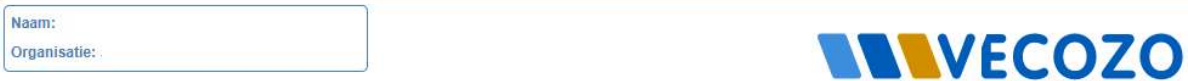

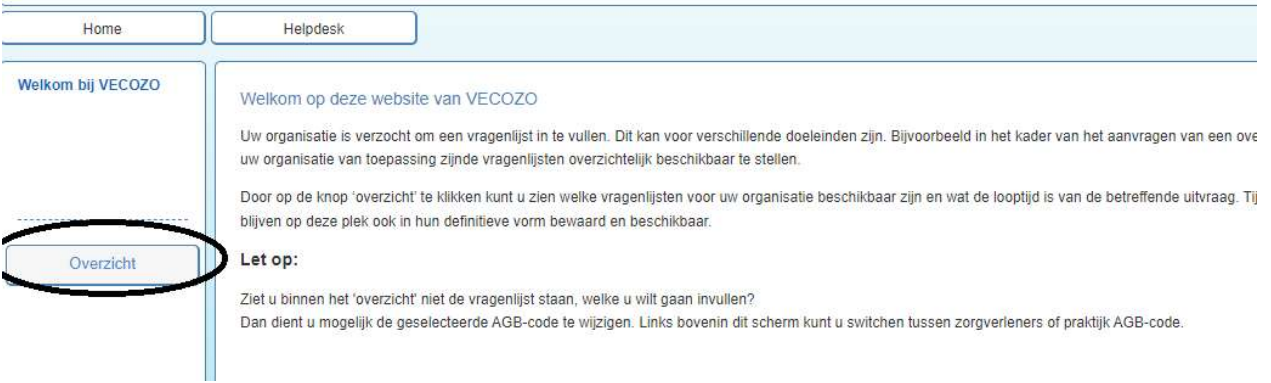

## U klikt op het icoontje met de pen om de vragenlijst in te gaan (Farmaceutische Zorg 2023-2024)

Naam: **NNVECOZO** Organisatie: Helpdesk Home Welkom bij VECOZO Vragenlijsten Hieronder worden de voor uw organisatie beschikbare vragenlijsten getoond. Door op het icoon voor de vragenlijst te klikken (kolom 'Actie') kunt u deze openen en online invullen of inzien. Door op het PDF-icoon te klikken kunt u de vragenlijst in PDF-formaat downloaden. Deze optie is uitsluitend bedoeld als hulpmiddel, bijvoorbeeld voor interne afstemming of voor archivering. Actie Naam **Status** Startdatum Einddatum Overzicht 31-12-2024 23:59 03-10-2022 00:00 Farmaceutische Zorg 2023-2024 open & niet bevestigd

## U leest het voorwoord en klikt vervolgens rechts onderin naar de volgende pagina

Bovenin de pagina ziet u 3 tegels staan met informatie en linkjes naar de website.<br>Zilveren Versie 10.1 - 82005-2022 VECOZO Naam<br>Oroan **Kruis** Overeenkomst en bijlagen (Rekeningnummer doorgeven) (Alekseik ц Wello<br>Kruis Ì Voorwoord Beste meneerimevrouw Welkom op het zorginkoopportaal.<br>U sluit voor 2023-2024 de overeenkomst met Zilveren Kruis en haar labels digitaal via Vecozo Overzicht Graag bieden wij u de mogelijkheid een overeenkomst Extramurale Farmacie 2023-2024 af te sluiten.<br>De voorbeeldovereenkomst met de bijbehorende voorwaarden vindt u ook op onze <u>website</u> Tijdens de contratiprocedure dontogitude vragenlijst<br>In de vragelijk betu op ek maarde bevolge acheere om eerde teenwoorde wagen aan is passe. Uw amoorde auden acheere and subspective de variables and de variables and a su .<br>U krijgt meteen een overeenkomst aangeboden als u aan de voorwaarden voldoet.<br>Als u op basis van de antwoorden in de vragenijst in aanmerking komt voor een overeenkomst dan wordt deze dred Wij vragen u de overeenkomst uiterlijk 11 november 2022 af te sluiten<br>Deze datum is van belang voor tijdige vermelding aan onze verzekerden in de Zorgzoeker. .<br>Zorg ervoor dat uw gegevens actueel zijn in Vektis voor u de overeenkomst afsluit:<br>Voor de overeenkomst gaan wij uit van uw gegevens in het AGB-register van Vektis. U kunt uw gegevens raadplegen op: <u>www.aqboode.nl zo</u> Wilt u meer informatie of heeft u nog vragen?<br>Kjk bij de <u>voel gezelde vragen</u> op onze webske. Staat uw antwoord er niet bij? Vul dan het <u>contactformulier</u> op onze webske in. Wij beantwoorden uw vraag zo snel mogelijk Wij zien uit naar een prettige so Hanelijke groet.<br>Zilveren Kruis Kik rechtsonder op de knop "Volgende" om verder te gaan O Volg

## U controleert of de basis gegevens kloppen en kunt dat met ja of nee aangeven, als het klopt klikt u rechts onderin op volgende

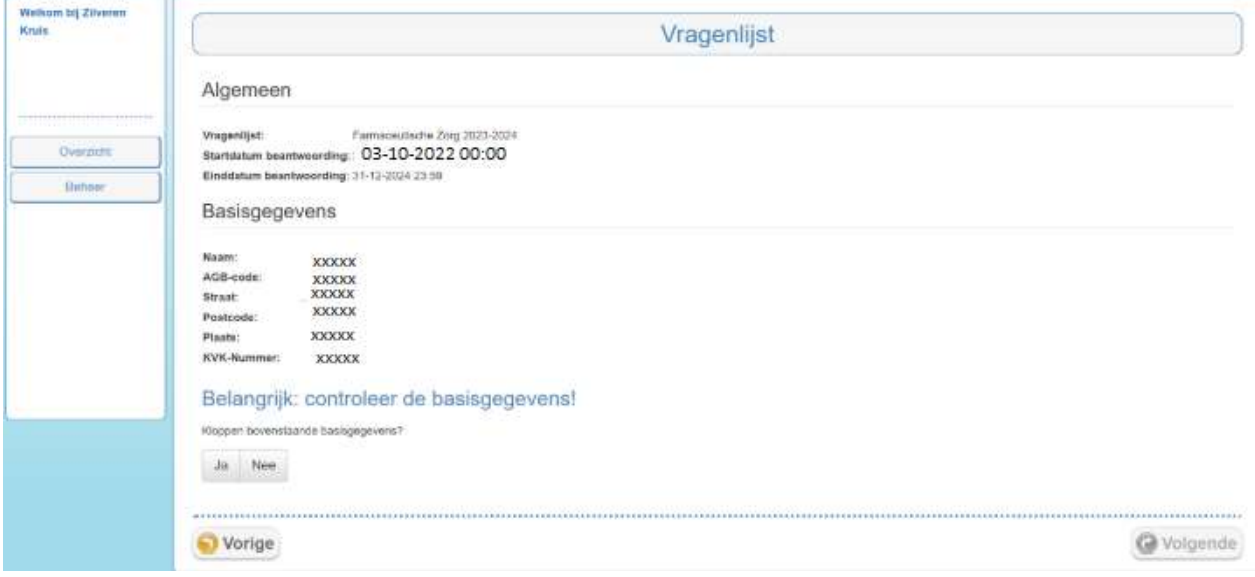

## U ziet de vragenlijst die u kunt invullen

Let op, op basis van de gegeven antwoorden klapt een volgende vraag wel of niet open. Hieronder ziet u de totale vragenlijst.

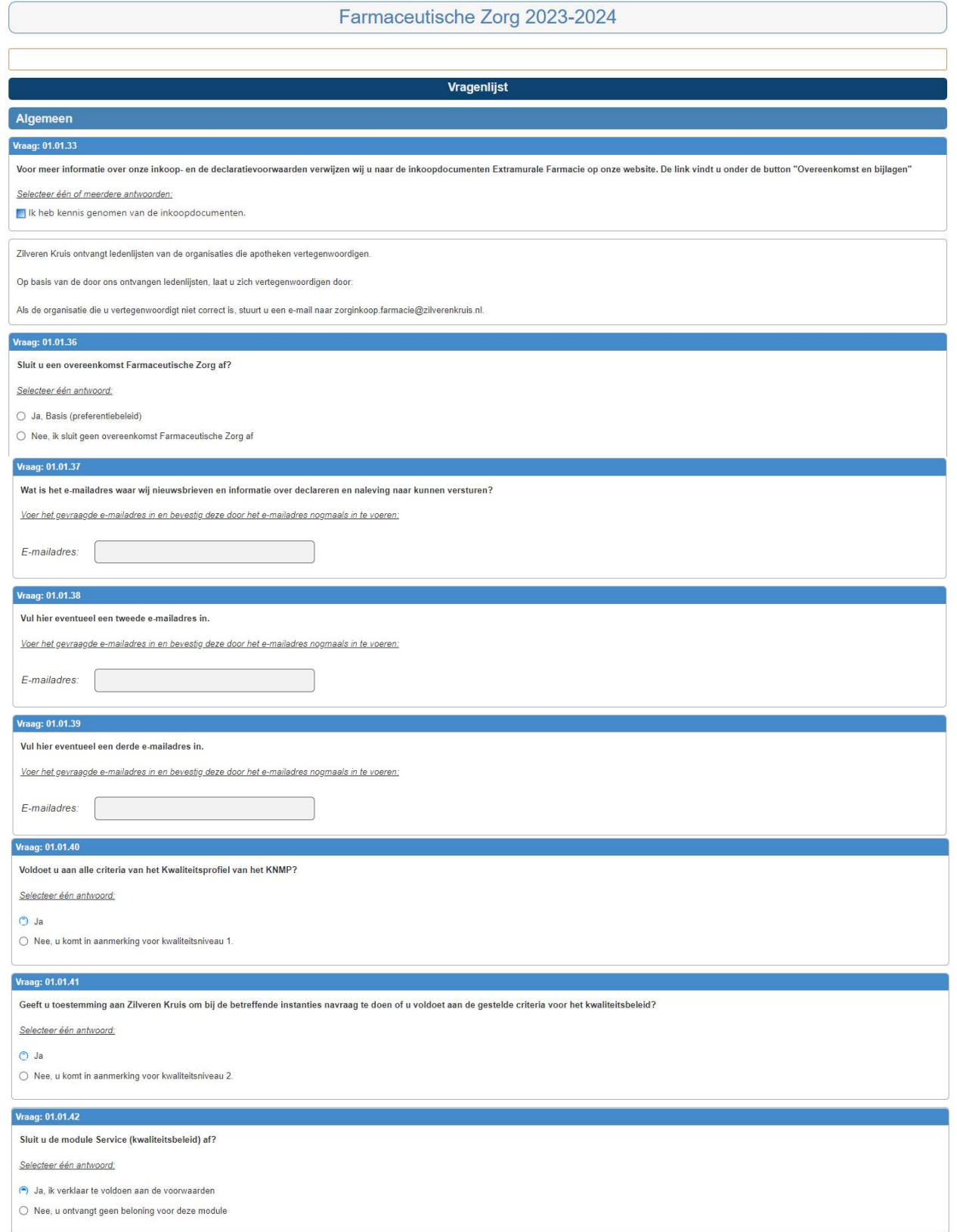

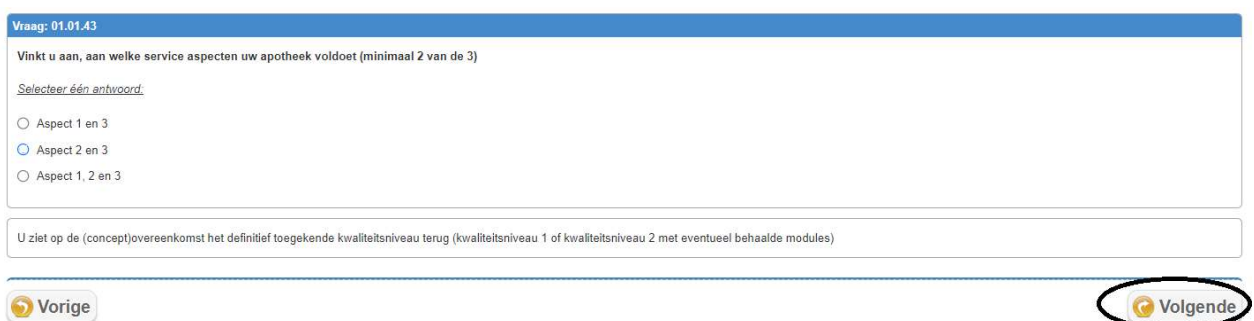

## U heeft de vragenlijst bijna afgerond, u klikt rechts onderin op volgende

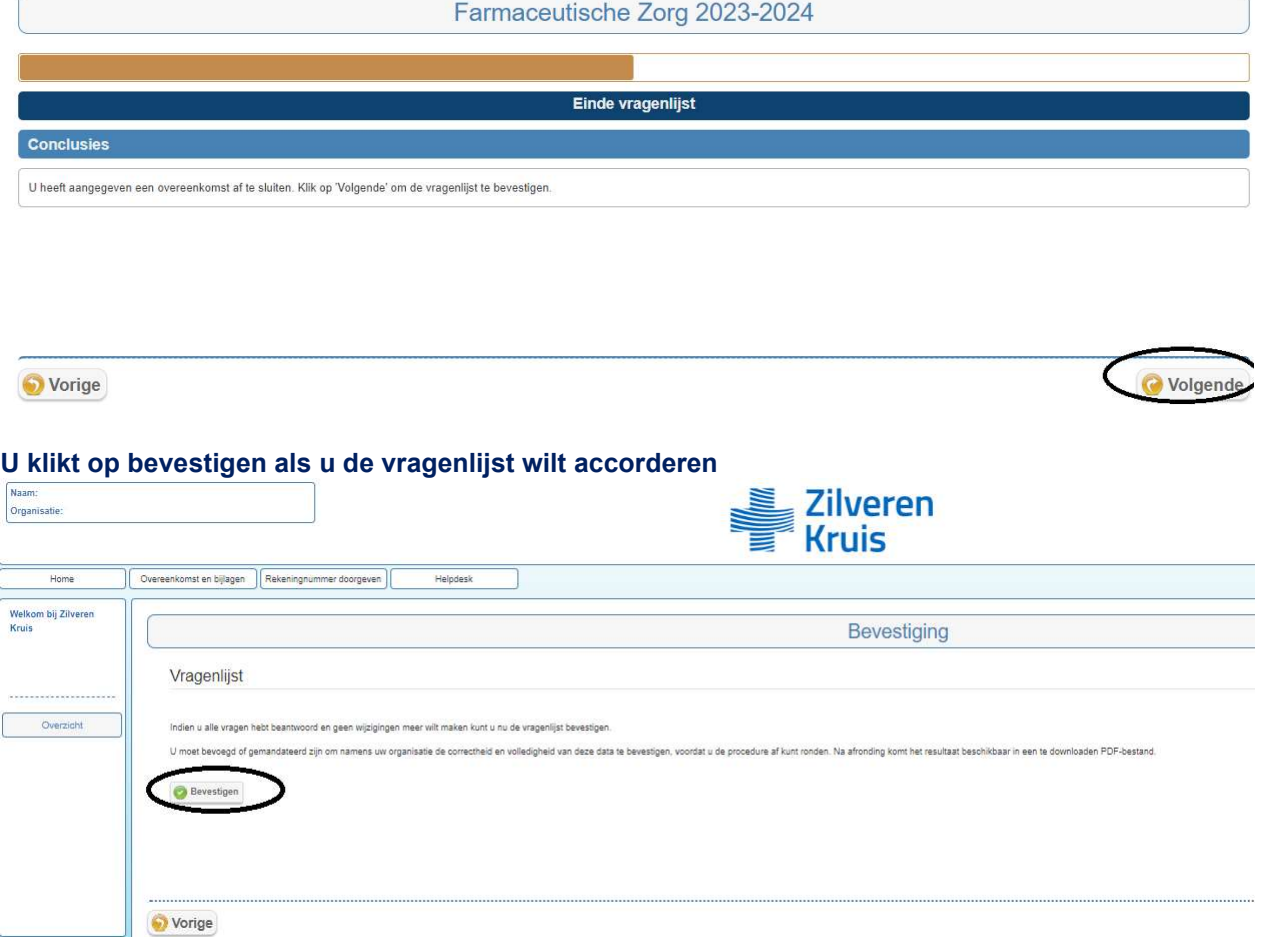

## U kunt vervolgens definitief akkoord geven op de vragenlijst

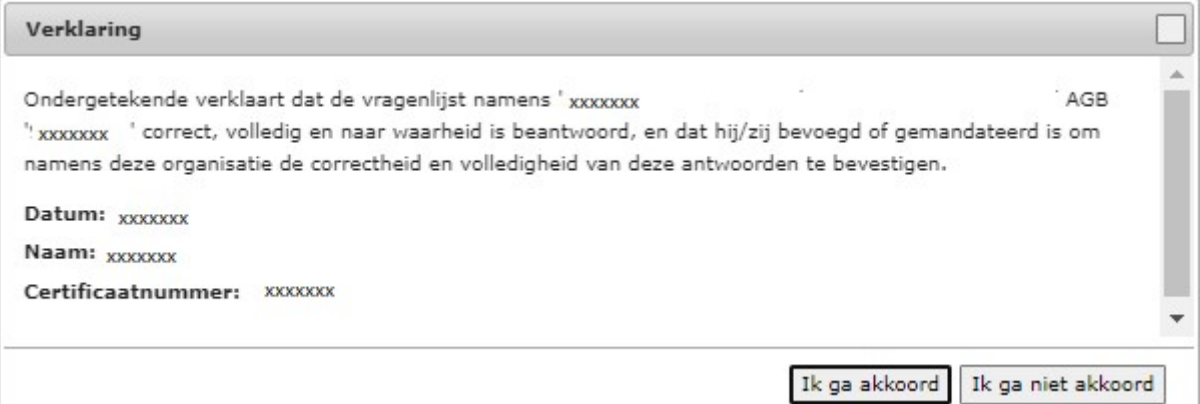

## U ziet dat de vragenlijst definitief is bevestigd en klikt rechts onderin op volgende

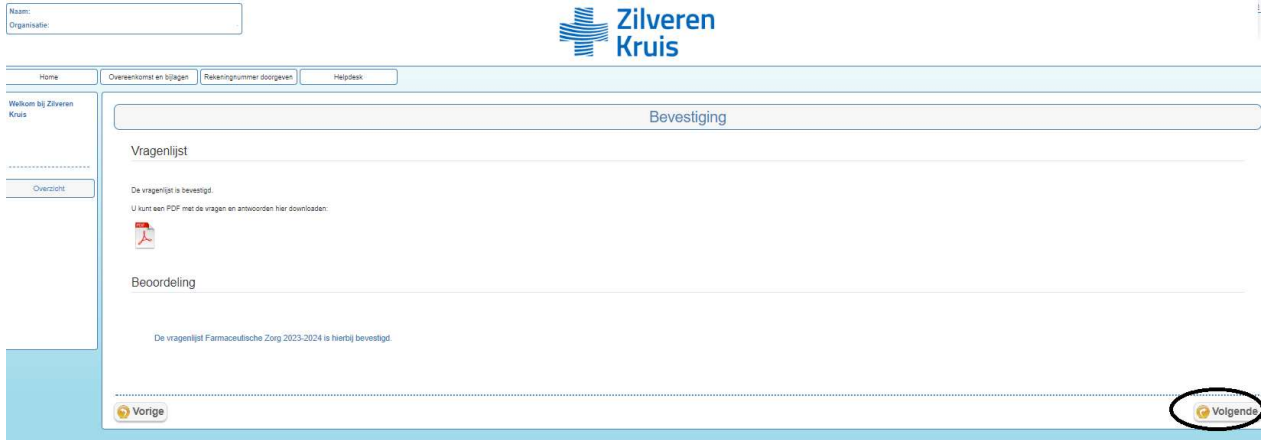

Er staat binnen enkele minuten een voorstel voor u klaar in de contracteermodule als u op basis van de ingevulde antwoorden in aanmerking komt (u ontvangt een e-mail vanuit Vecozo als deze voor u klaar staat), u kiest vervolgens rechts onderin voor sluiten

ר ה

Helpdesk

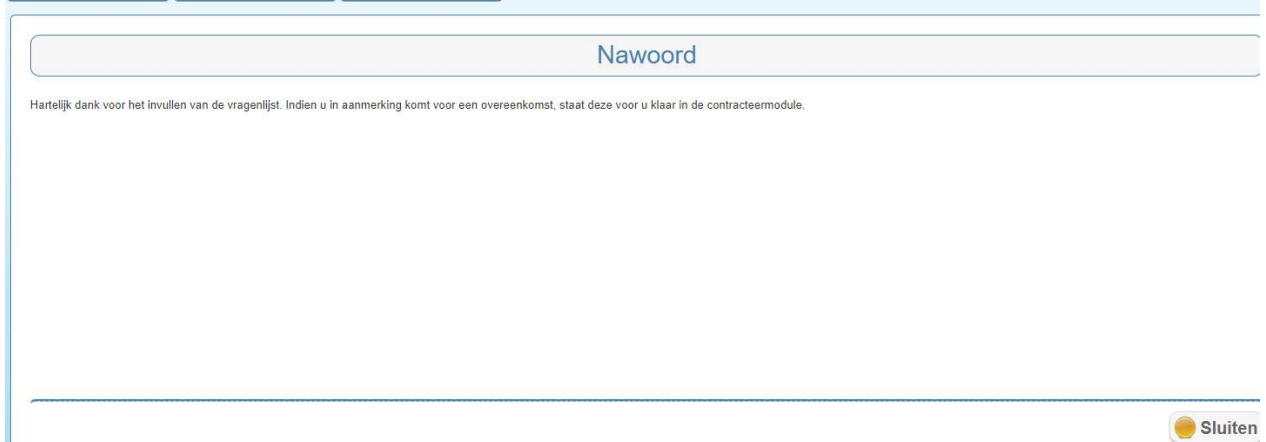

### U heeft een e-mail ontvangen dat een contractvoorstel voor u klaar staat

Via de link kunt u inloggen op Vecozo (VECOZO Zorginkoopportaal) Geachte heer/mevrouw,

Zilveren Kruis heeft u, als vrijgevestigde zorgverlener, of uw organisatie een contract aangeboden.

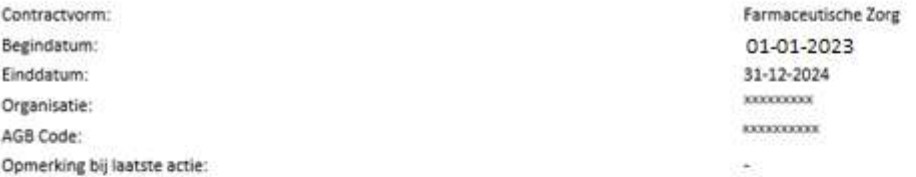

### **Contract inzien**

Als vrijgevestigde zorgverlener of als gemachtigde/tekenbevoegde voor uw organisatie kunt u het contract als volgt inzien:

- . Log met uw persoonlijk certificaat in op het VECOZO Zorginkoopportaal
- · Klik op de module "Contracteermodule"

Let op! Open de bovenstaande link op de computer en in de internetbrowser waarin het persoonlijk certificaat is geïnstalleerd.

Als na het klikken op de link een andere internetbrowser wordt geopend, sluit deze dan weer af en open de juiste internetbrowser.

Vervolgens kunt u de link kopiëren en plakken naar de adresbalk.

### **Contract formeel accepteren**

Als u het contract in de contracteermodule accepteert, dan ondertekent u dit digitaal met uw persoonlijk certificaat.

De verzekeraar ontvangt vervolgens elektronisch het door u geaccepteerde contract.

### Contract archiveren

U kunt het geaccepteerde contract in pdf-formaat opslaan en eventueel printen voor uw eigen administratie.

### Heeft u vragen of problemen?

Indien u inhoudelijke vragen hebt over het voorgestelde contract, dan kunt u terecht bij de betreffende zorgverzekeraar. Contactinformatie vindt u hier.

Mocht u andere vragen hebben dan kunt u onze pagina Veelgestelde vragen raadplegen.

Met vriendelijke groet,

VECOZO

### U kiest voor de contracteermodule

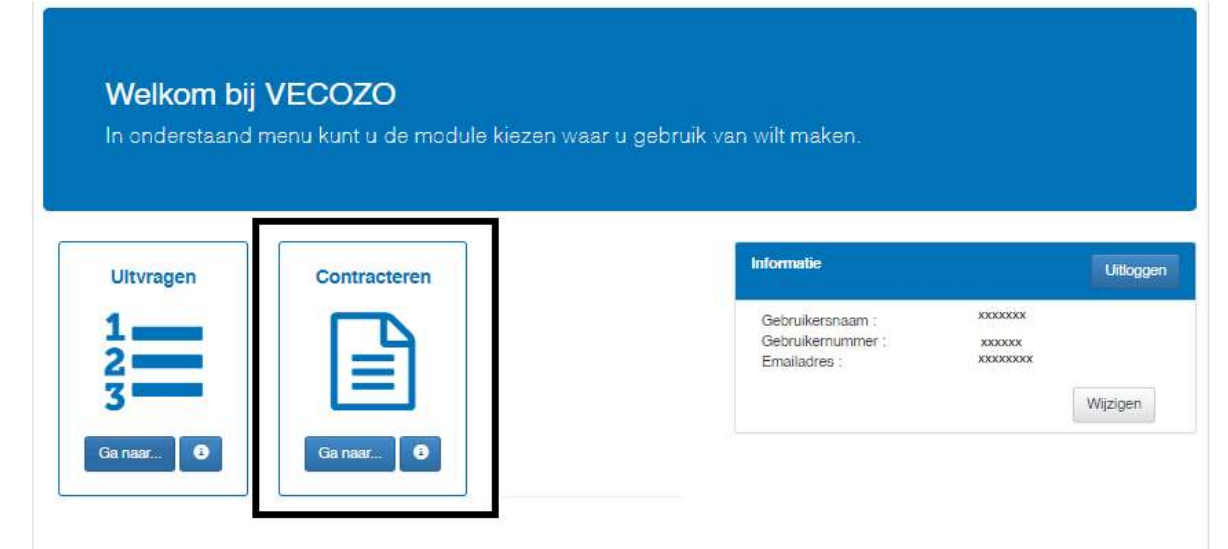

## U kunt het contract direct accepteren door het vinkje aan te klikken en op accepteren te klikken

U kunt er ook voor kiezen om het contract eerst in te zien door op de regel te klikken. Als u op overeenkomst en/of algemeen deel klikt, opent de pdf.

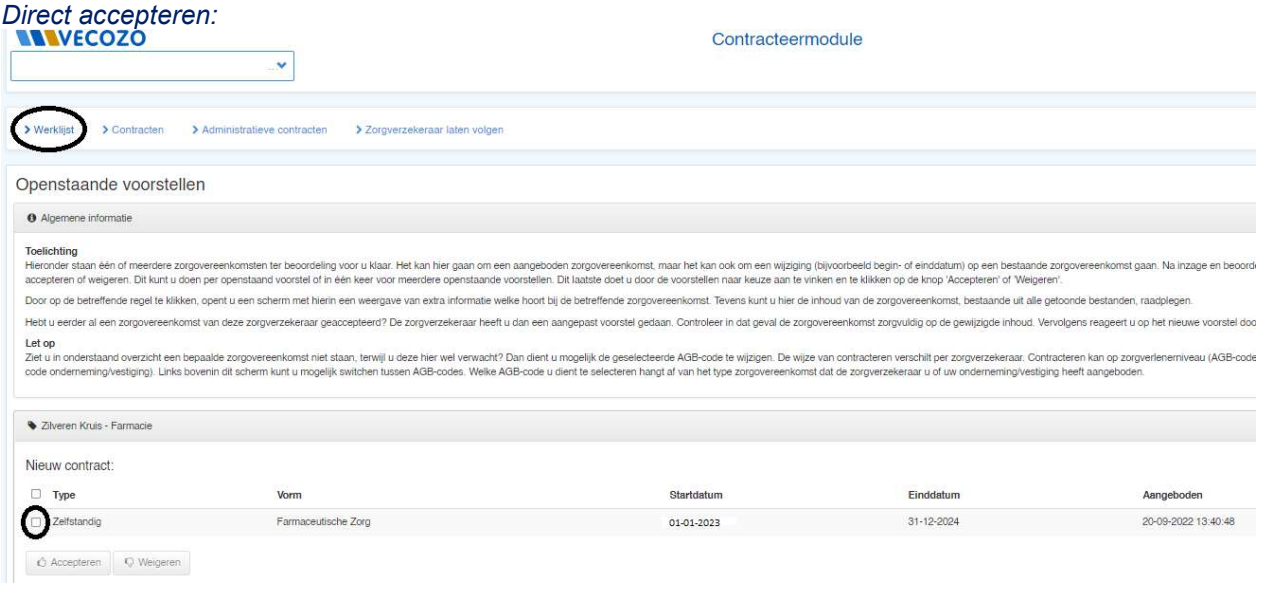

## Via de regel accepteren:

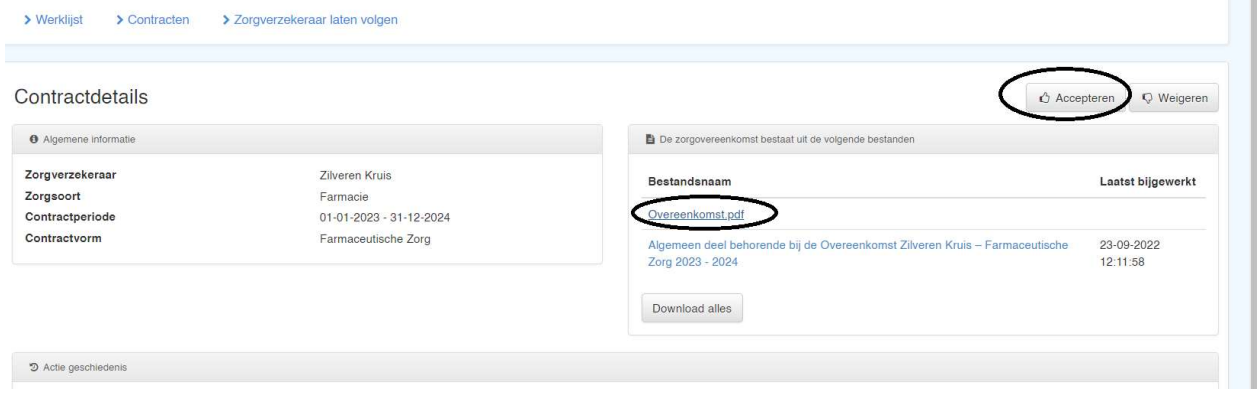

## U kunt in de overeenkomst uw gegevens inzien (zie voorbeeld)

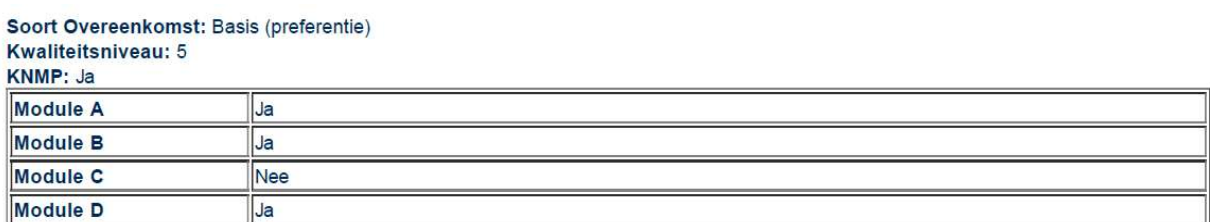

### Vertegenwoordiging: xxxxxxx

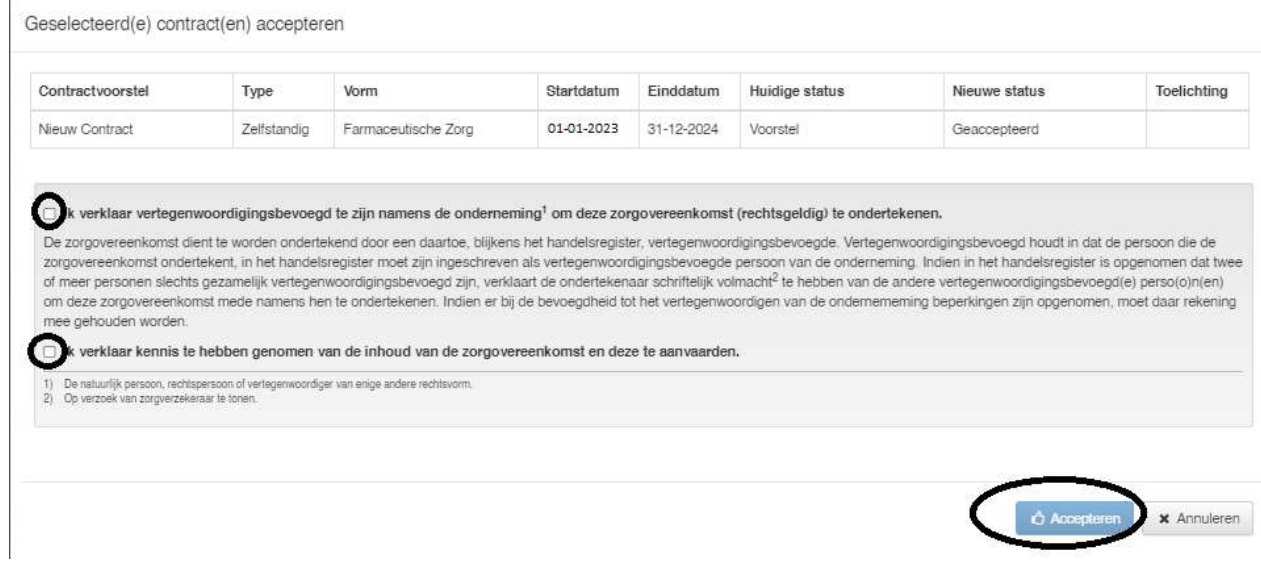

## Het geaccepteerde contract staat vervolgens onder tabblad contracten

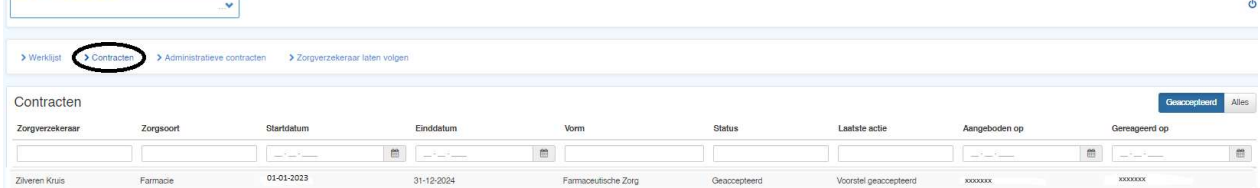